Log on to Workday. From the home page, click on the "Personal Information" widget.

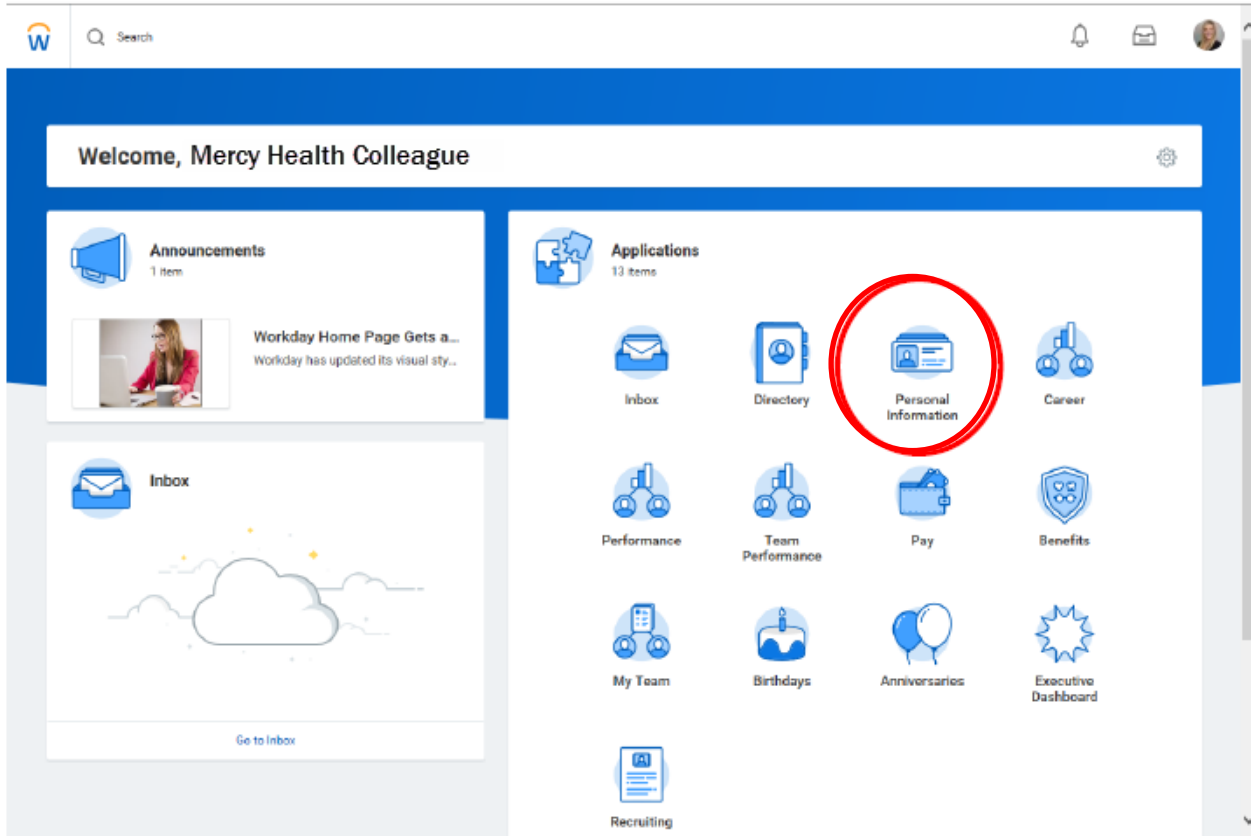

## Under the "Change" section, click on "Personal Information

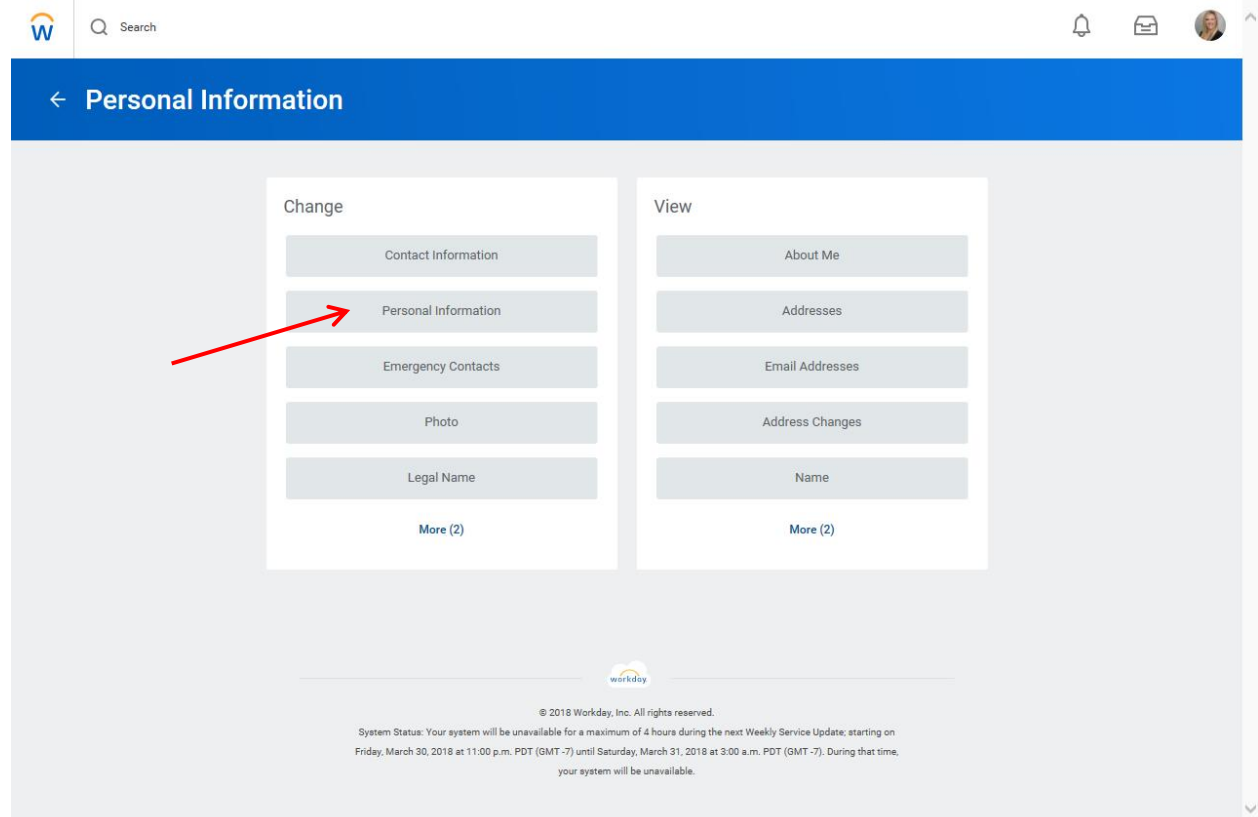

This is your personal information page for editing.

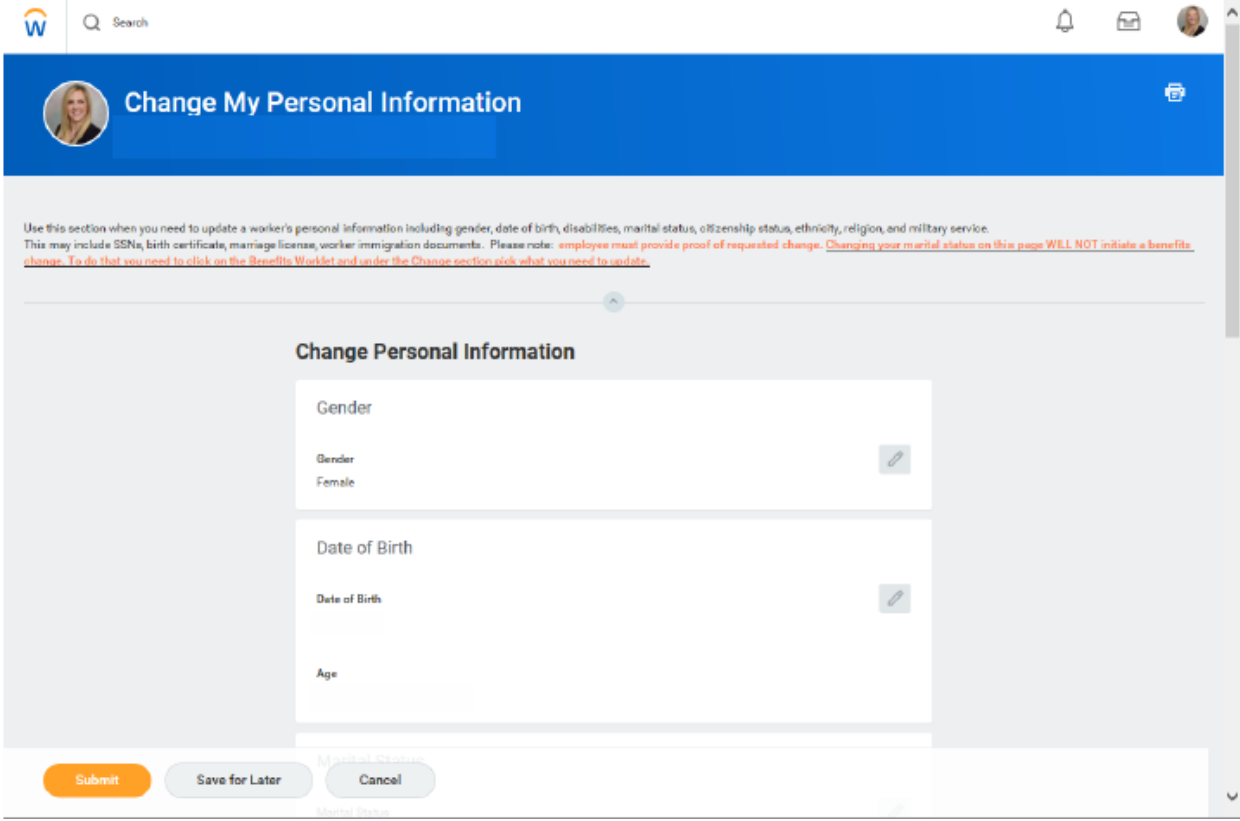

Scroll down until you get to the Military Service section and click "Add".

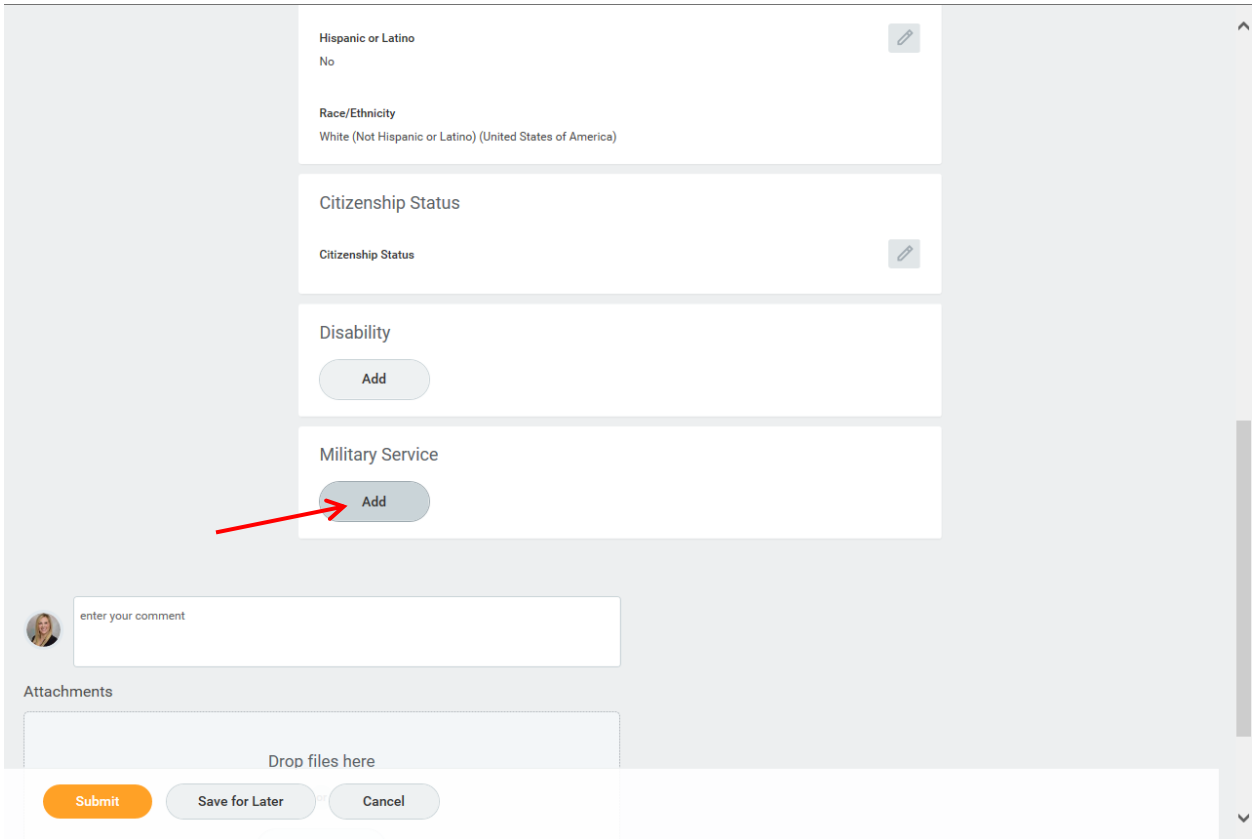

You can add Military Status by selecting from the list under "Military Statuses" or "By Country"

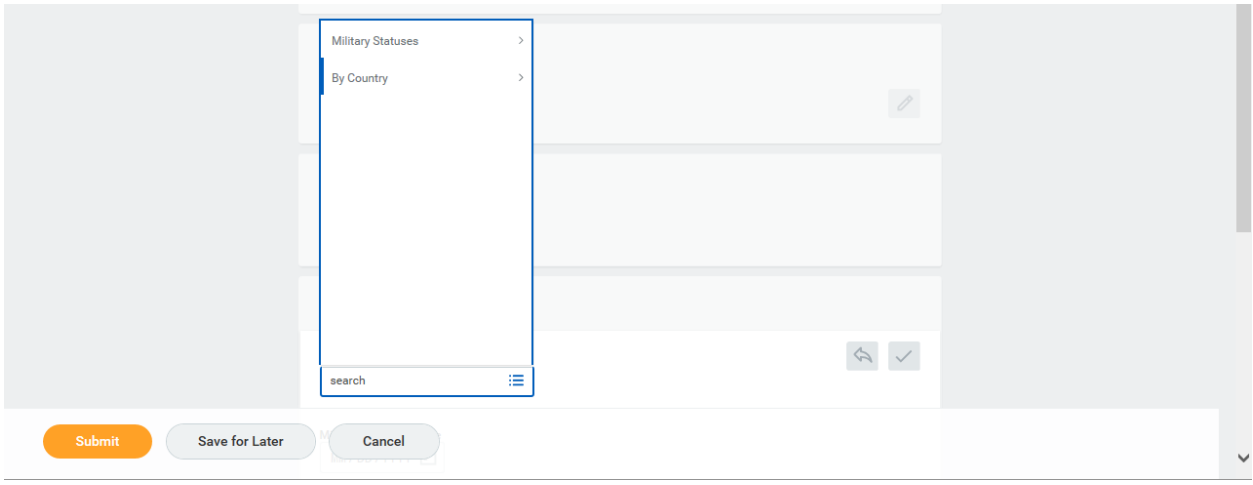

Select your Military Status, per the available list.

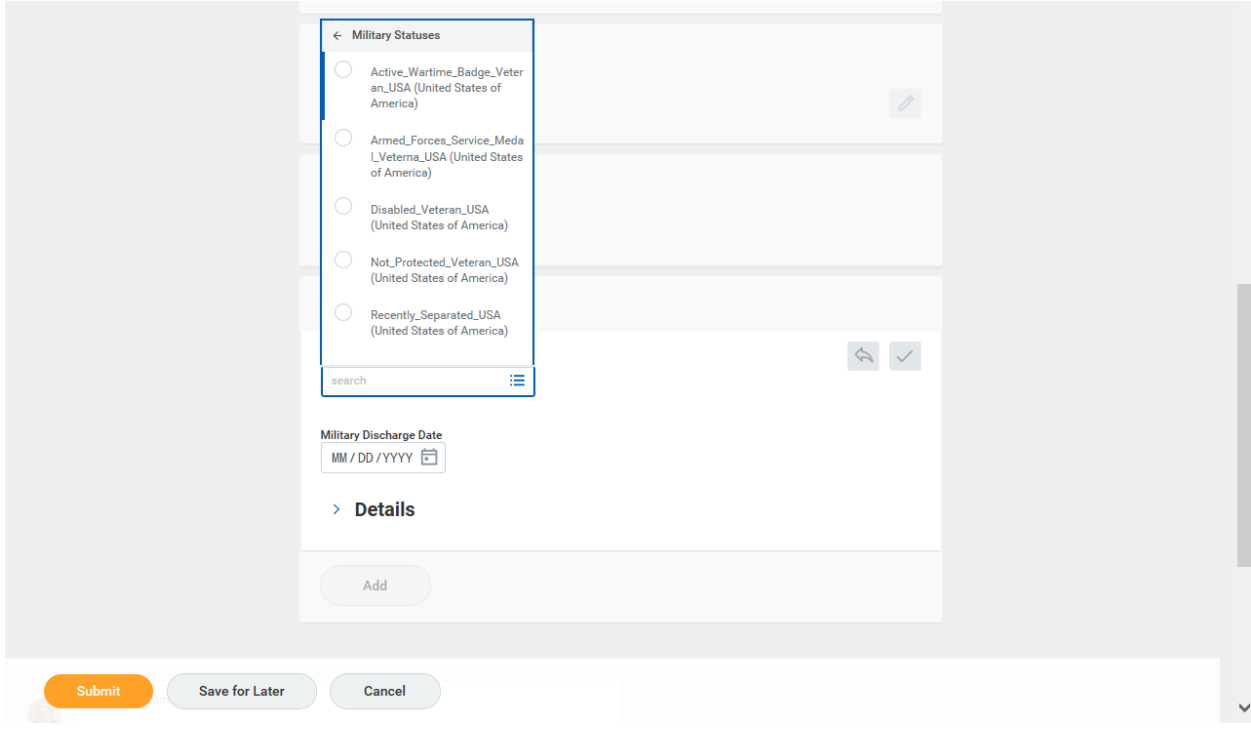

If you are a Veteran, add your Military Discharge Date

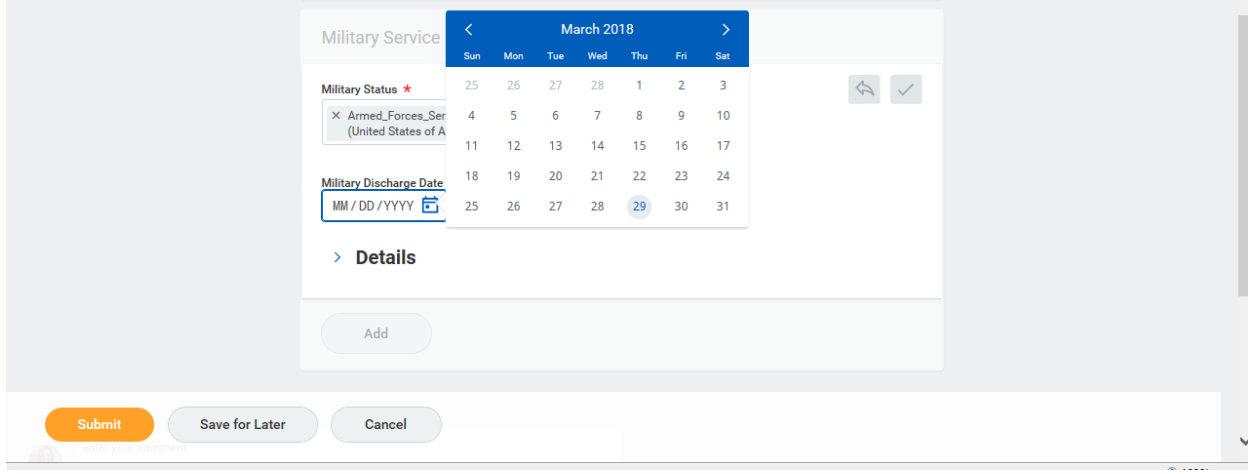

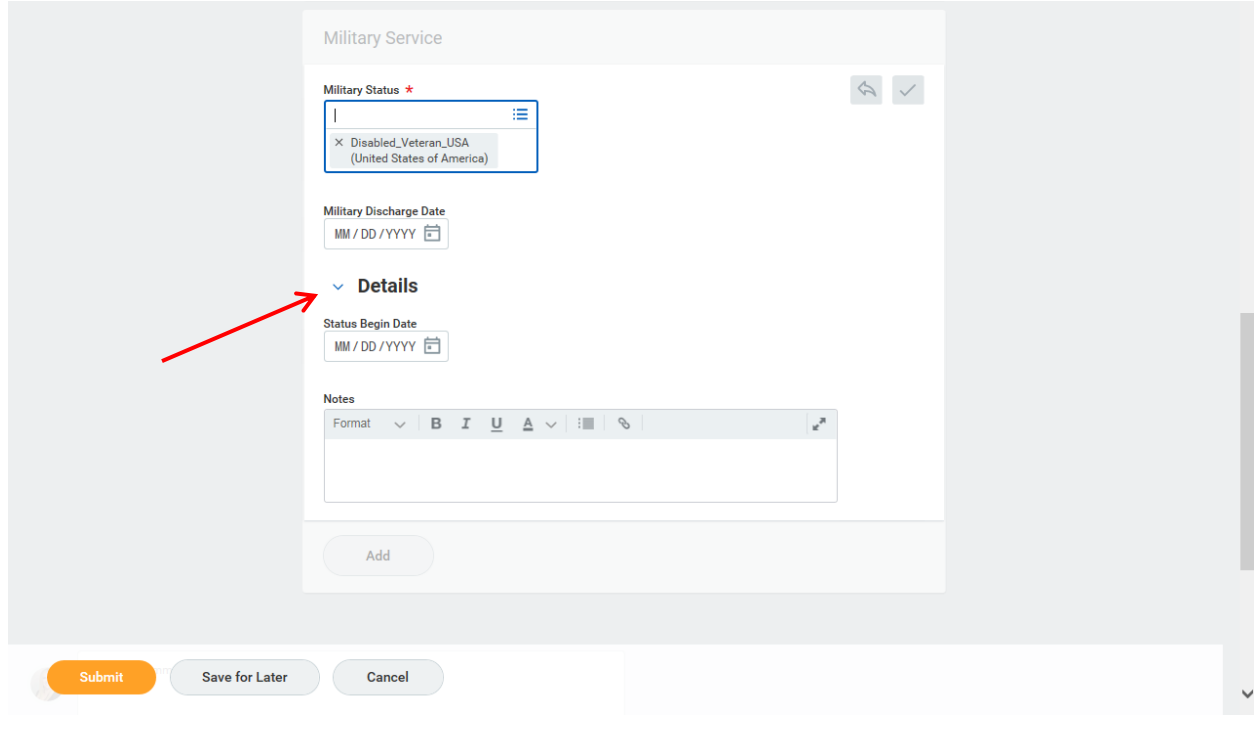

Click on the arrow next to "Details" to add your "Status Begin Date" and any notes.

```
Hit Submit to save.
```
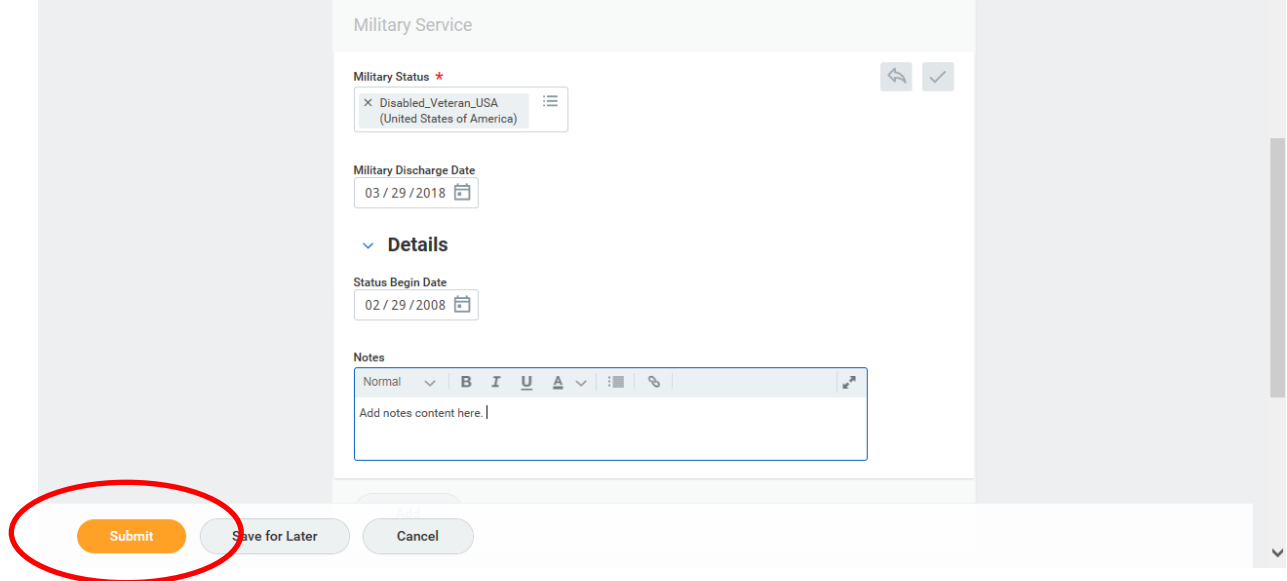

Thank you for recording your veteran status.